## **InTouch Online Payments Portal Instructions**

Website address: <https://intouch.dentonisd.org>

**Step 1—Set up an account if a first time user to this portal. Click the button that is appropriate for you and then follow the instructions on the screen. (Returning users skip to step 2.)**

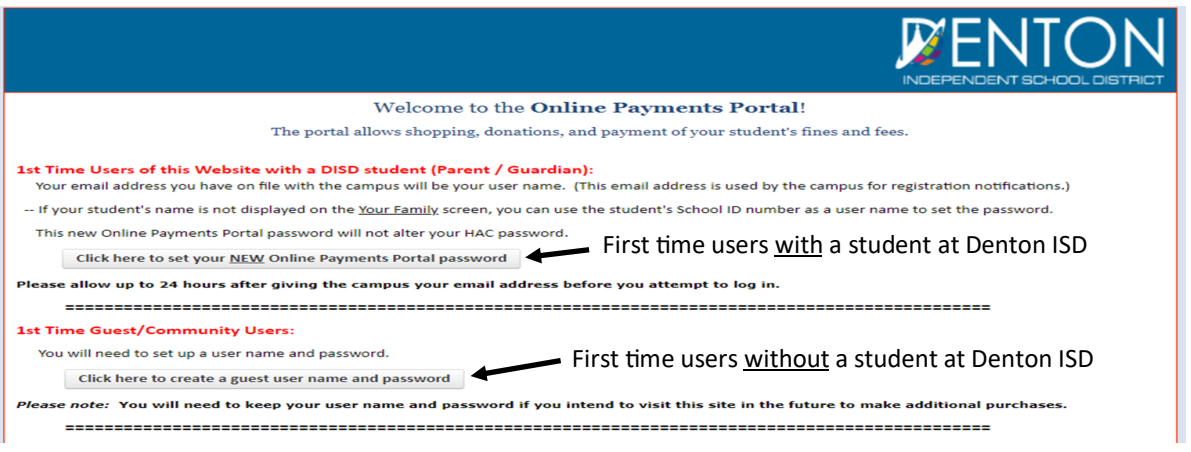

**Step 2—Log into the portal with your user name and password. If you need to reset your password, follow the instructions as noted on the screen.**

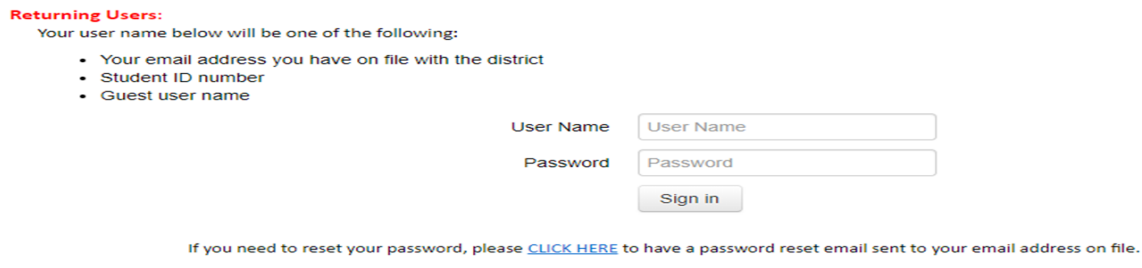

Please click "Help" below, if you have trouble logging in or questions regarding your transaction.

**Step 3—If you signed in with a Parent/Guardian email address, select the person you would like to shop for from the list on the screen. If not a Parent/Guardian user, skip to step 4.**

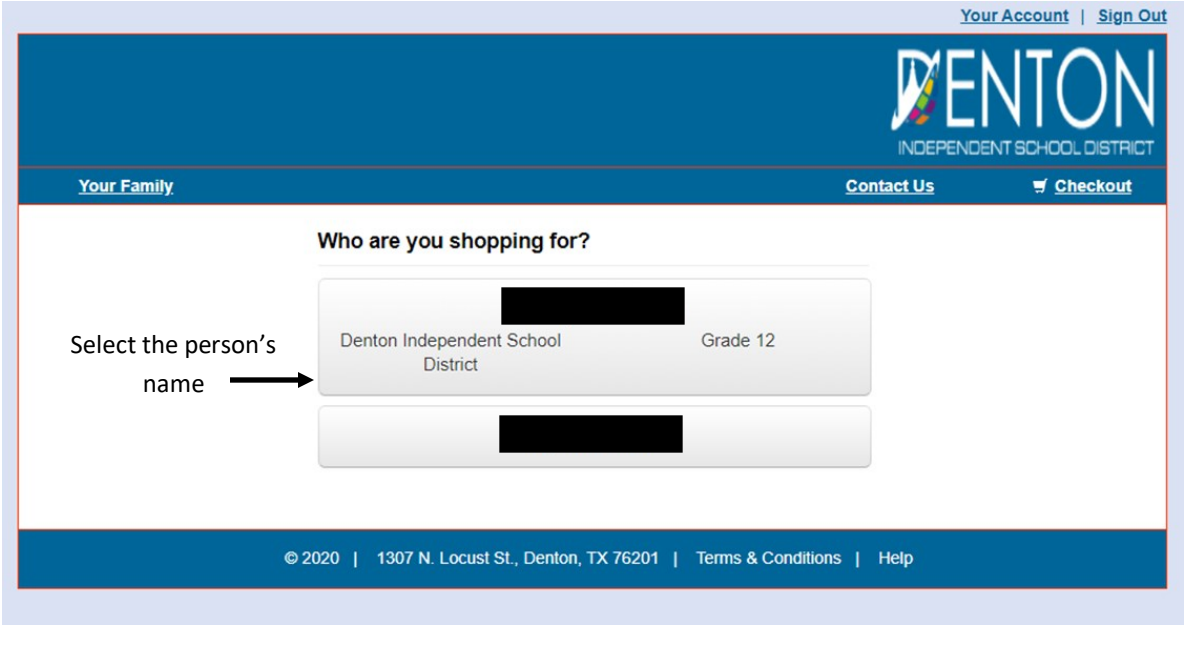

**Step 4—Select the option you would like to use from the list below. If you are shopping at a student's school, skip steps 5 and 6, and proceed to step 7.** 

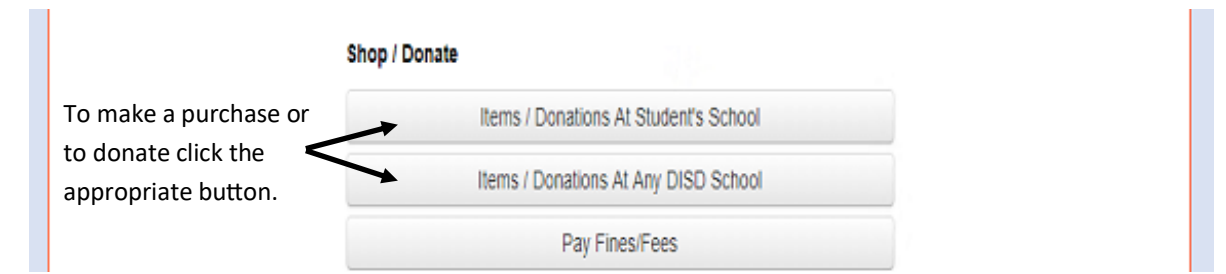

## **Step 5—Select the school type.**

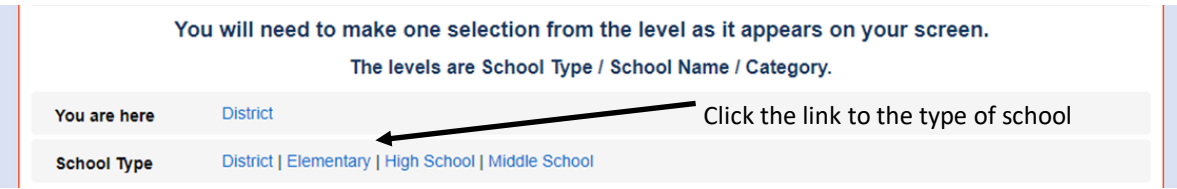

## **Step 6—Select the school name.**

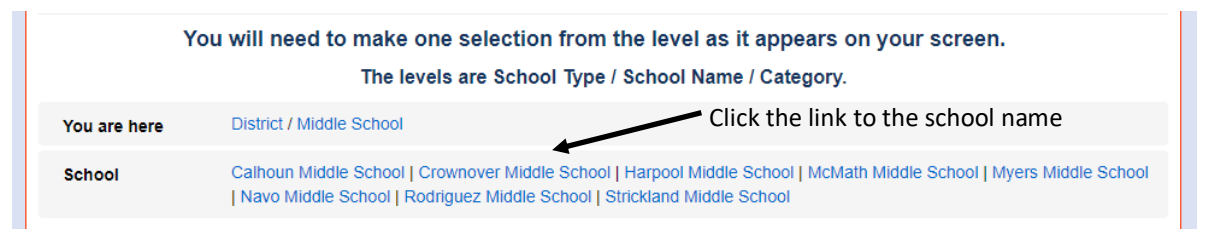

## **Step 7—Select the Category you would like to use.**

**Step 8—Make purchase of items and / or donations by changing the quantity, if needed, and then click the Buy button.**

**Step 9—After all selections have been made for your purchases or donation, click the Checkout link to access your cart.**

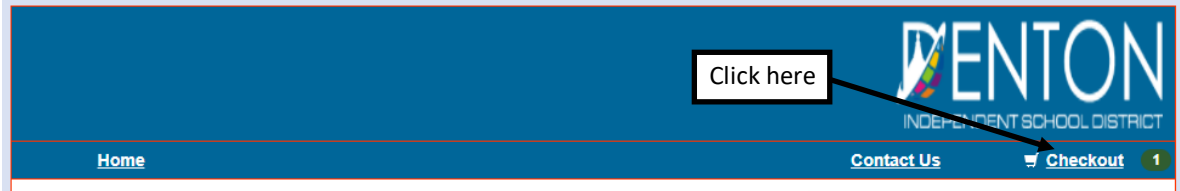

**Step 10—If everything appears correct in your cart, click the Checkout button.**

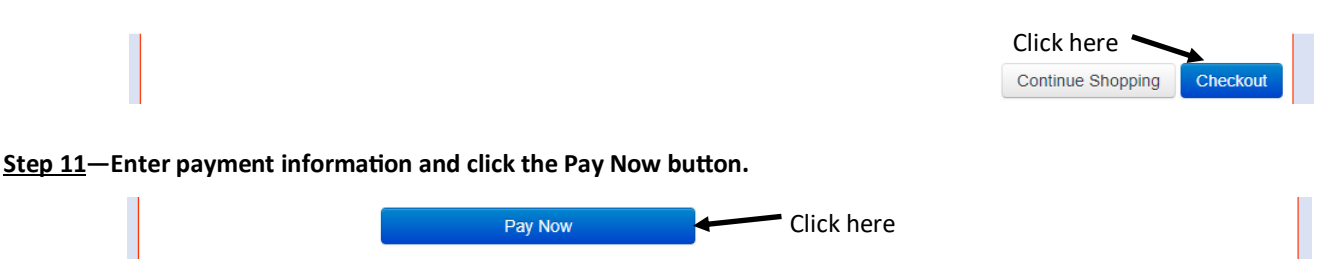

**Step 12—If you would like to view your receipt, click the home or my family link in the upper left hand corner of your screen. If you used your Parent/Guardian email when logging into the portal, select the name used when making the purchase or donation. Click on the purchase history or the reprint receipts button to view your transaction.**